# Handleiding eLaborate 4

De handleiding van de werkomgeving in eLaborate is bedoeld voor de projectleider én de user, maar zij hebben verschillende rechten. De rechten van de projectleider zullen gemarkeerd worden (Projectleider). Er komt nog een aparte handleiding voor de projectwebsite die aan het eind van dit bestand zal worden geplaatst. Mocht u een probleem hebben en na het nalezen van deze handleiding daar niet uitkomen, dan kunt u een e-mail sturen naar: helpdesk-elaborate@huygens.knaw.nl

## **1. De project hoofdpagina**

Na het inloggen via<http://elaborate.huygens.knaw.nl/> komt u op de hoofdpagina van de algemene website van eLaborate 4. Rechts via de knop Login komt u in de werkomgeving van uw project.

## **2. De taakbalken**

#### eLaborate | Arturs Doet -

In de bovenste taakbalk vindt u de naam van het project waar u aan werkt (links), de **helpknop**, die u doorlinkt naar deze handleiding, en uw eigen naam (rechts). Deze balk blijft altijd zichtbaar.

Help root, mr.

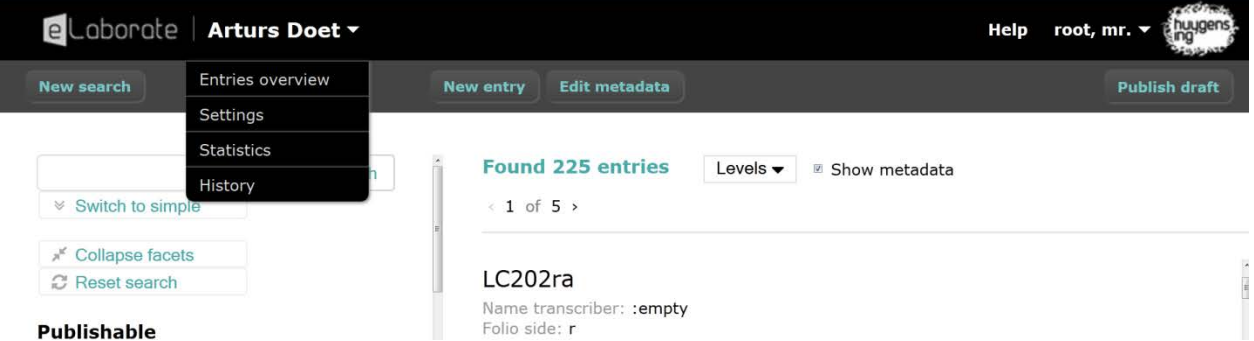

Wanneer u met de muis over de naam van het project beweegt, vindt u:

1) **entries overview**: een overzicht van de entries die zijn ingevoerd, dit is pas te gebruiken wanneer er al verscheidene entries zijn ingevoerd, wat nog niet het geval zal zijn als u pas begint met het project. NB: In sommige gevallen zult u ook 'letters' of 'columns' zien in plaats van 'entries'. In deze gevallen zult u hier in plaats van 'entries overview', 'columns overview' of 'letters overview' te zien krijgen.

2) **(Projectleider) settings:** dit wordt nader besproken in het hoofdstuk over het invoeren van entries, zie pagina 3.

3) **statistics:** hier is een overzicht te zien van de hoeveelheid entries, annotaties en annotaties types.

4) **history:** dit is een logboek waarin u kunt zien welke gebruikers waarmee bezig zijn geweest.

Onder uw naam vindt u:

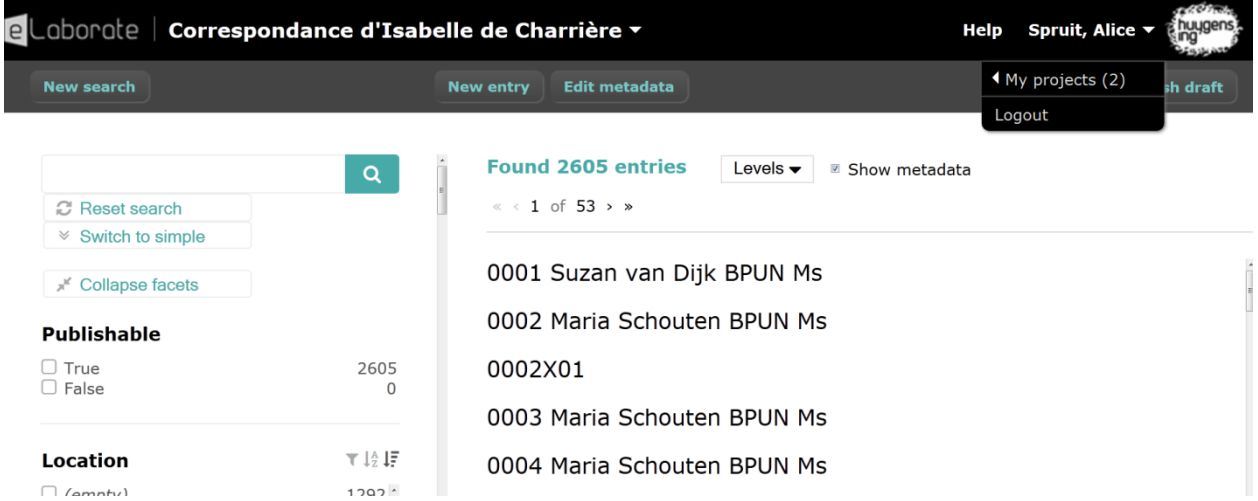

1) **my projects**: hier ziet u de projecten waar u mee bezig bent. Zo kunt u tussen de projecten switchen, mocht u met meerdere bezig zijn, maar voor veel mensen zullen het er 1 of 2 zijn.

2) **logout:** hier kunt u uitloggen.

In de **tweede taakbalk** kunt u, van links naar rechts:

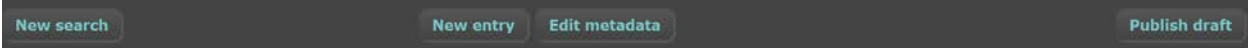

1) **new search:** opnieuw zoeken. Op pagina 14 wordt de zoekfunctie uitgelegd.

2) **new entry**: een nieuwe entry of column of page toevoegen.

3) **edit metadata:** de metadata van alle entries veranderen. Als u de verandering alleen bij 1 of een aantal entries wilt, dan vinkt u de betreffende entries aan. En als u binnen een entry werkt (zie pagina 10) is het ook mogelijk om per entry de metadata te veranderen.

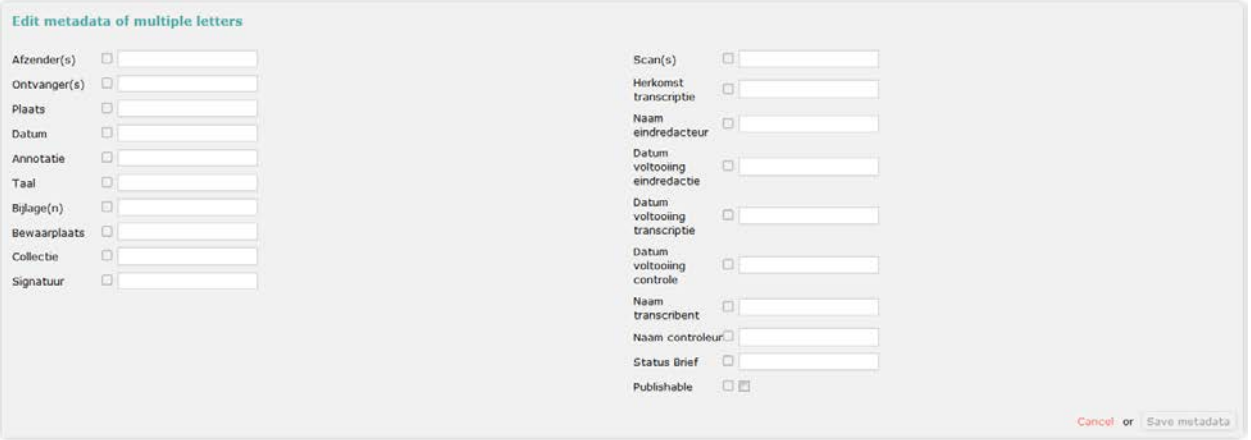

4) **(Projectleider) publish draft:** het project publiceren.

## **3. (Projectleider) Settings**

Onder de knop 'settings' vindt u vijf tabbladen.

Onder **general** kunt u de kenmerken van het project aanpassen.

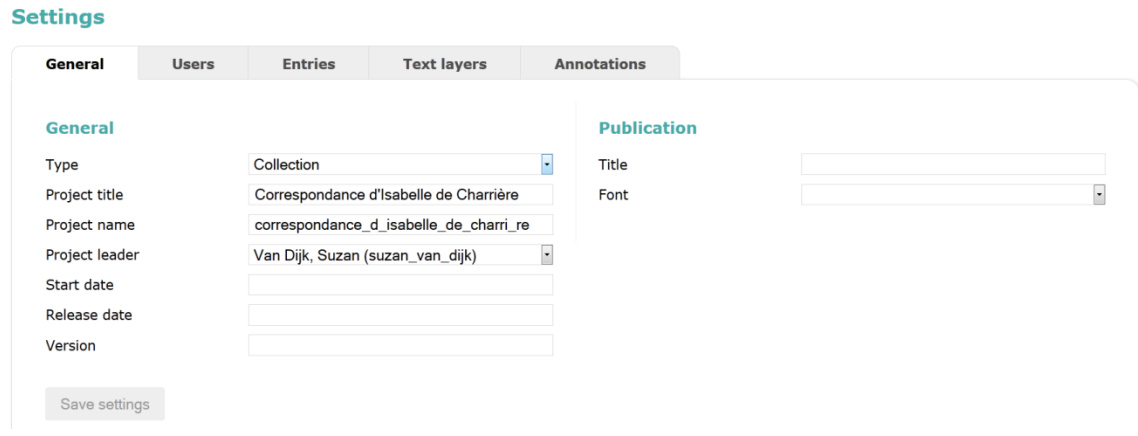

U kunt hier aangeven:

- Wat voor soort project het wordt: **work = indien het een tekst betreft (Beatrijshandschrift); collection = indien het brieven betreft (Correspondances Charrière)**
- De werktitel van het project
- url naam van het project
- De leider van het project benoemen
- De start datum en de datum waarop het project gepubliceerd wordt
- De titel van het project wanneer het gepubliceerd wordt
- Het font waarin het gepubliceerd wordt, dit staat default ingesteld en kan aangepast worden, na overleg tussen de projectleider en de helpdesk.

Aan de rechterkant ziet u publication staan, hier kan een draft (concept) van het project gemaakt worden. Dit kan pas als er voor u een Wordpress (een projectsite) is aangemaakt. Dit gebeurt bij aanvang van het project. Wanneer deze is aangemaakt verschijnt de link van de conceptpublicatiekant van uw project waarmee u alvast kunt zien hoe de gebruikerskant er uit komt te zien.

#### **Wordt nog verder aangevuld\*\*\***

#### Onder **users** kunt u gebruikers toevoegen:

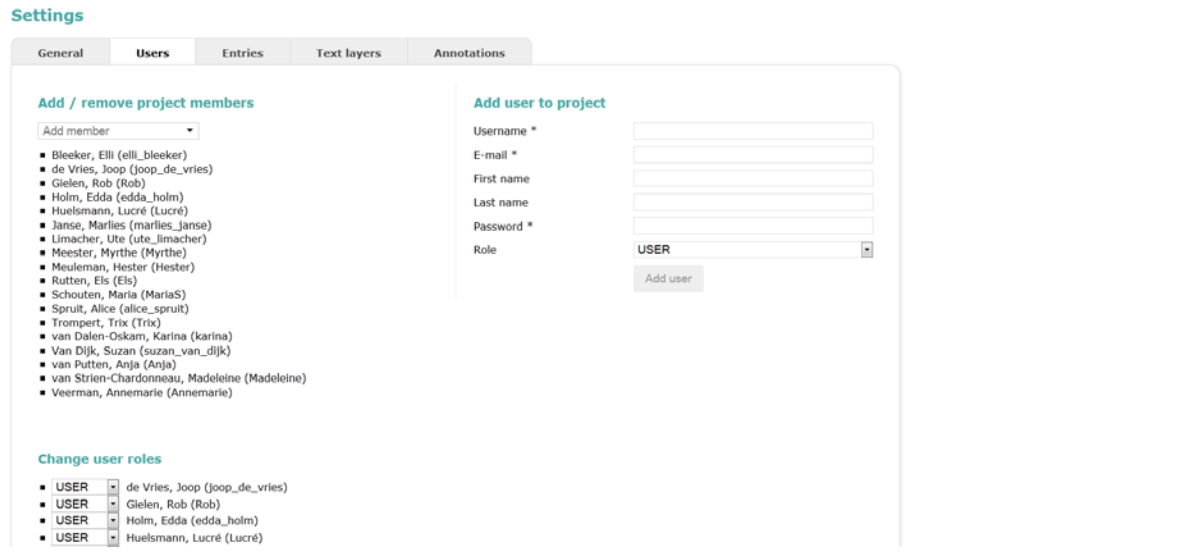

Bij 'add/remove project members' kunt u reeds toegevoegde gebruikers aan het project toevoegen of verwijderen. Toevoegen doet u door 'add member' aan te klikken en te kiezen uit de lijst met namen. Voor het verwijderen beweegt u met de muis over de naam van de reeds toegevoegde gebruiker en kiest u voor het prullenbak icoontje.

Bij het kopje 'add user to project' kunt u een nieuwe gebruiker invoeren in het systeem, die niet in de uitklap lijst te vinden is. Bij 'role' kunt u aangeven wat de rol van de betreffende gebruiker is.

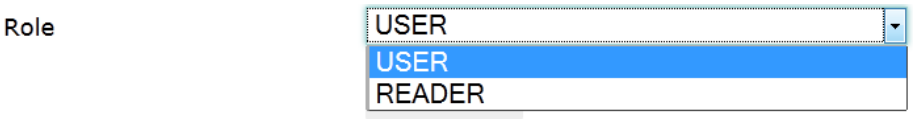

Ook kunt u nog de functie van de gebruikers veranderen bij 'change user roles'.

#### Onder **entries** kunt u:

#### **Settings**

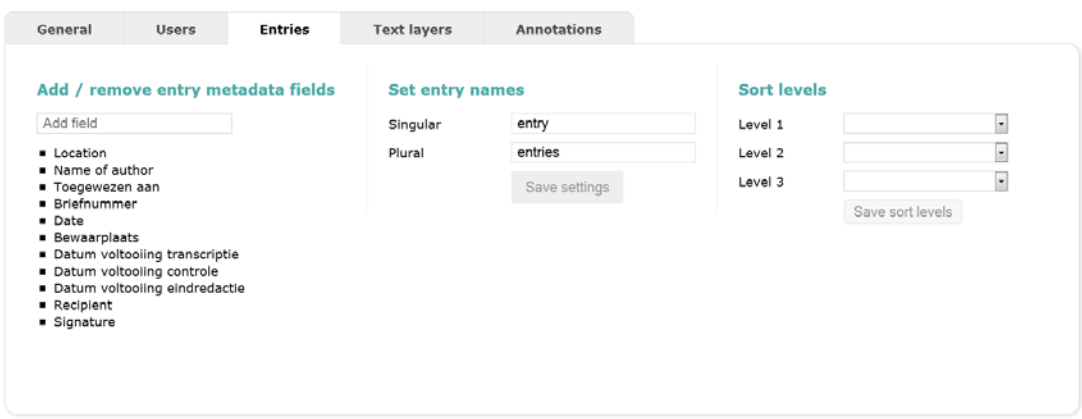

• Het metadata veld indelen, aspecten toevoegen en verwijderen. Als u met de muis over een van deze aspecten beweegt, ziet u een prullenbakje, zo kunt u de aspecten verwijderen:

#### Add / remove entry metadata fields

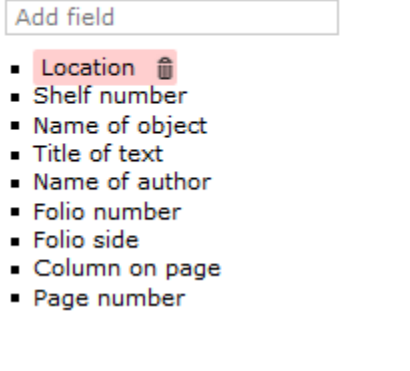

- De entry een andere naam geven zoals 'column' of 'letter', bij 'set entry name'.
- Door middel van 'sort levels' kunt u de indeling van de entries aanmaken zoals ze te zien worden in het entries overview op de hoofdpagina. Dit doet u met behulp van de aanwezige metadata.

Onder **tekst layers** kunt u tekstlagen toevoegen en verwijderen:

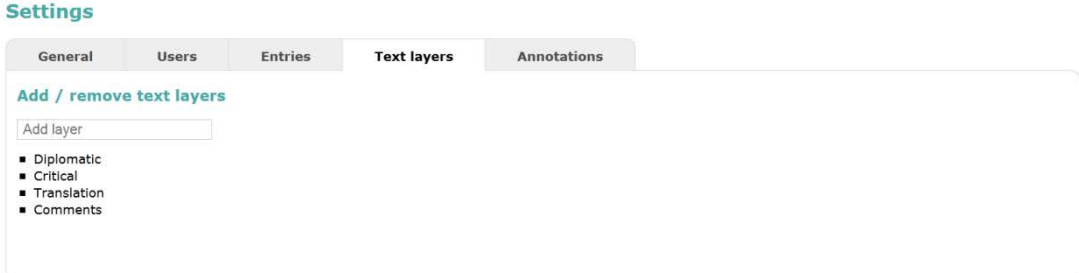

Onder **annotations** kunt u annotatietypes toevoegen:

#### **Settings**

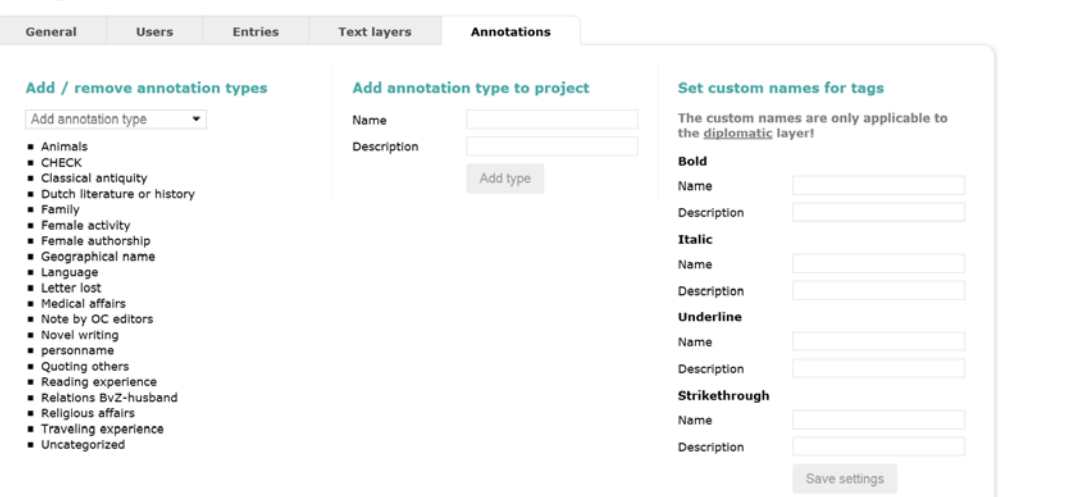

U kunt een reeds bestaand annotatietype toevoegen, door te kiezen uit het uitklapmenu of een nieuw annotatietype toevoegen bij 'add annotation type to project'. Het nieuwe type annotatie wordt automatisch aan de projectspecifieke lijst toegevoegd.

Helemaal rechts ziet u een kopje met 'set custom names for tags'. Hier kunt u aspecten van woorden die veelvuldig voorkomen in een manuscript, zoals afkortingen die u cursief weergegeven wilt hebben in de diplomatic layer, een automatische tag geven, zonder dat u voor elke afkorting een aparte annotatie hoeft te maken. [**Verdere beschrijving volgt**]

## **4. Het aanmaken, invullen en aanpassen van een entry**

Via de knop 'new entry', maakt u de nieuwe entry aan.

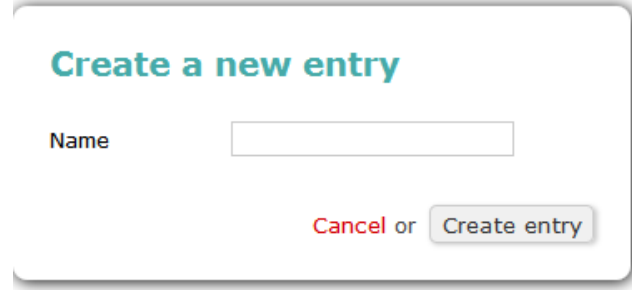

Hier vult u de naam of het nummer van de entry in.

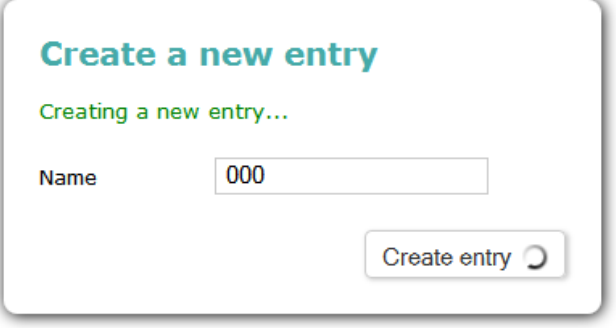

U komt dan in dit scherm terecht:

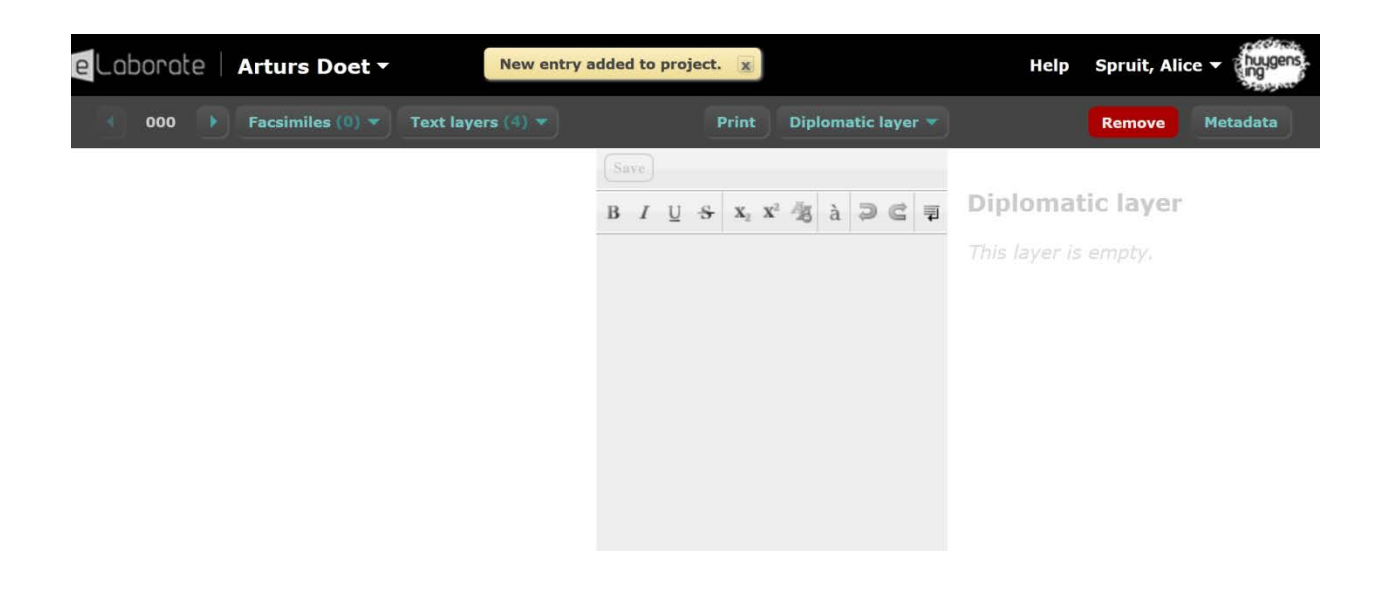

Dit veld is nu nog helemaal leeg, aangezien de entry net aangemaakt is. Mocht u aan een reeds ingevulde entry gaan werken, dan krijgt u dit te zien:

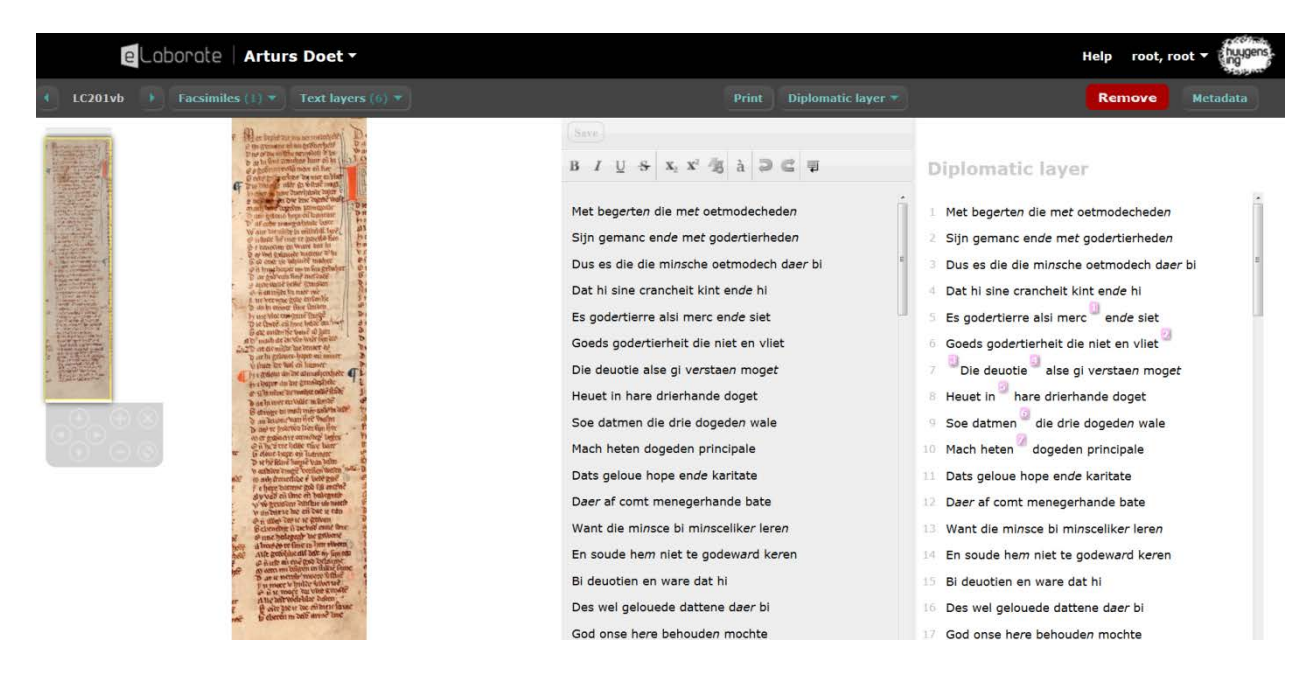

De **tweede taakbalk** van boven is nu veranderd. Deze balk gebruikt u nu om van lagen te verwisselen, facsimile en metadata toe te voegen of de pagina uit te printen.

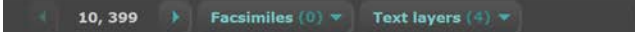

In dit scherm kunt u per entry:

- Tekst toevoegen
- Annotaties toevoegen
- Facsimile toevoegen
- Metadata toevoegen (per entry en niet zoals op de hoofdpagina voor alle entries tegelijk)
- (projectleider) entry verwijderen

Dit scherm is opgedeeld in drie stukken.

1) Meest links is er plek voor een facsimile, in dit veld kunt u niet werken. In dit veld kunt u naast het facsimile voorbeelden van de lagen bekijken zoals ze er uit gaan zien aan de publicatiekant van eLaborate. Om weer terug te gaan naar de facsimile, klik de naam van het facsimile weer aan onder 'facsimile'.

2) In het midden bevindt zich een grijs veld, het werkveld, hierin kunt u de diplomatische/kritische tekst of vertalingen plaatsen.

3) Helemaal rechts kunt u annotaties toevoegen aan de tekst die u geplaatst heeft in het werkveld.

#### **Facsimile toevoegen**

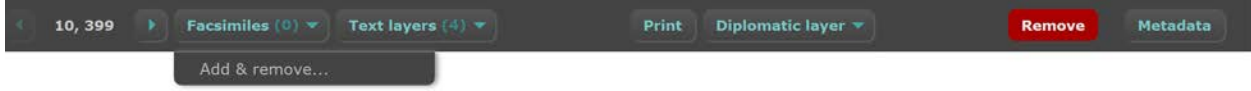

Een facsimile toevoegen doet u door middel van de 'facsimile' knop. Als u hier overheen beweegt kunt u facsimiles toevoegen of verwijderen. U krijgt dan dit te zien:

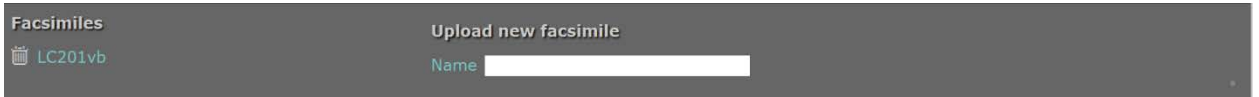

U krijgt dan ook gelijk de keuze of u het facsimile dat reeds is toegevoegd (als dat het geval is) wilt verwijderen door middel van een prullenbak icoontje. Om deze balk weer te sluiten klik weer op 'add&remove'.

#### **Tekst toevoegen**

Tekst voegt u toe in het werkveld, het middelste veld op het scherm:

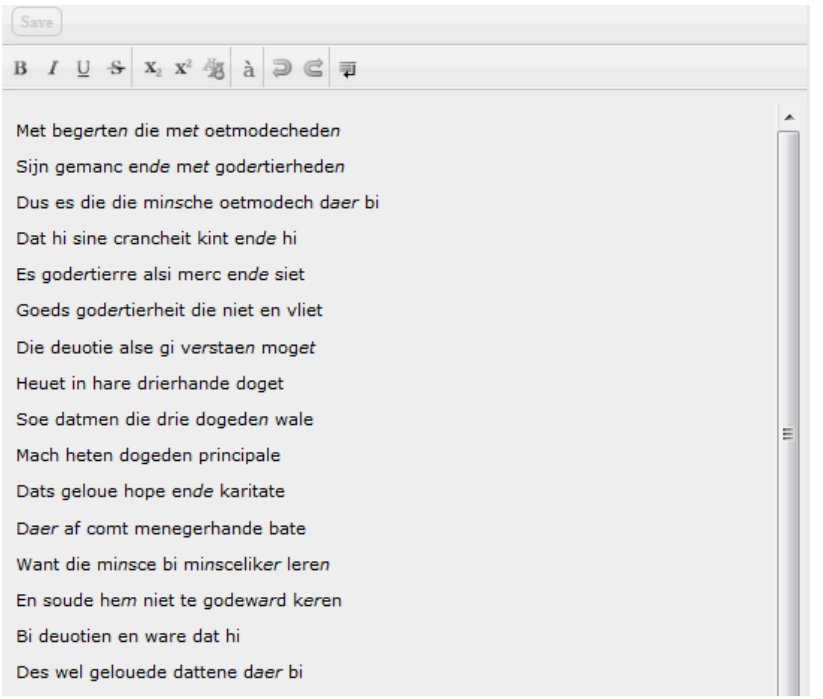

Dit kunt u doen door de tekst er in te plakken of het zelf er in te typen. Vergeet niet de tekst te bewaren met de 'save' knop voordat u van tekstlaag verwisselt.

#### **Van tekst laag veranderen in het werk en annotatieveld**

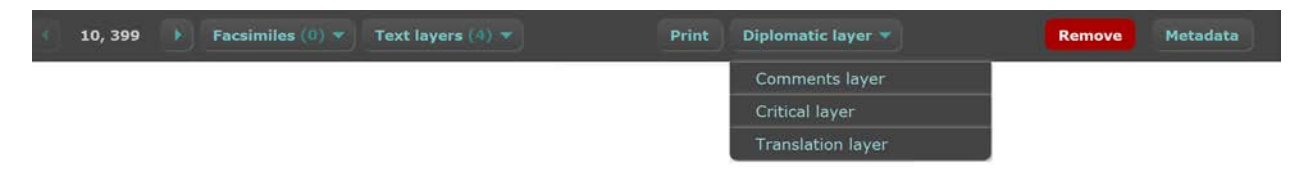

Om in elke laag de juiste tekst toe te voegen wisselt u met de knop rechts, naast de 'print' knop, van laag. Als u hier overheen beweegt ziet u wederom welke tekstlagen er in uw project zijn en kunt u van tekstlaag veranderen in het werkveld en annotatieveld.

#### **Metadata per entry toevoegen**

Als u op het icoontje 'metadata' klikt in de grijze werkbalk, de tweede werkbalk van boven, krijgt u dit te zien:

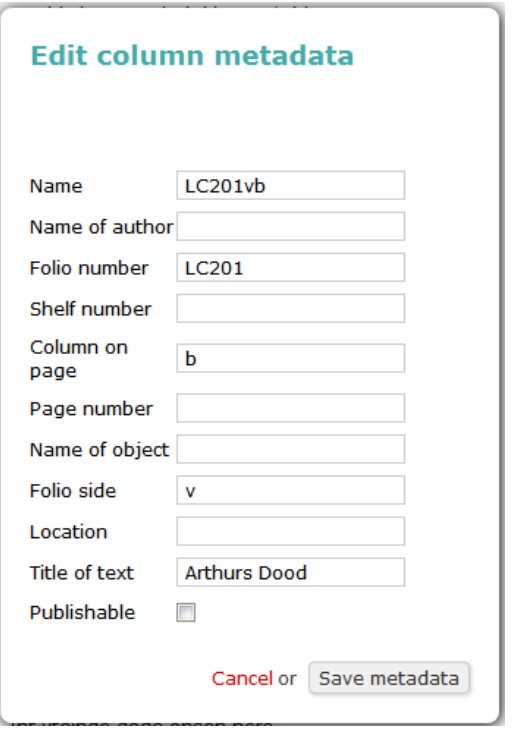

Hier kunt u per entry de metadata wijzigen en specificeren per entry. Wanneer je in het veld 'Name' verandert of aanpast, wordt de verandering pas zichtbaar als je in 'entry overview' links op de knop 'reset search' klikt.

#### **Annotaties toevoegen, verwijderen en aanpassen**

Voor de annotaties gebruikt u het annotatieveld, het meest **rechter** veld in uw scherm:

## **Diplomatic layer**

1 Met begerten die met oetmodecheden 2 Sijn gemanc ende met godertierheden 3 Dus es die die minsche oetmodech daer bi 4 Dat hi sine crancheit kint ende hi 5 Es godertierre alsi merc<sup>9</sup> ende siet <u>େ Goeds godertierheit die niet en vliet <sup>2</sup></u> Die deuotie alse gi verstaen moget 8 Heuet in are drierhande doget 9 Soe datmen die drie dogeden wale 10 Mach heten dogeden principale

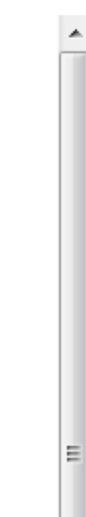

Om een annotatie toe te voegen selecteert u het woord waar de annotatie bij hoort:

## **Diplomatic layer**

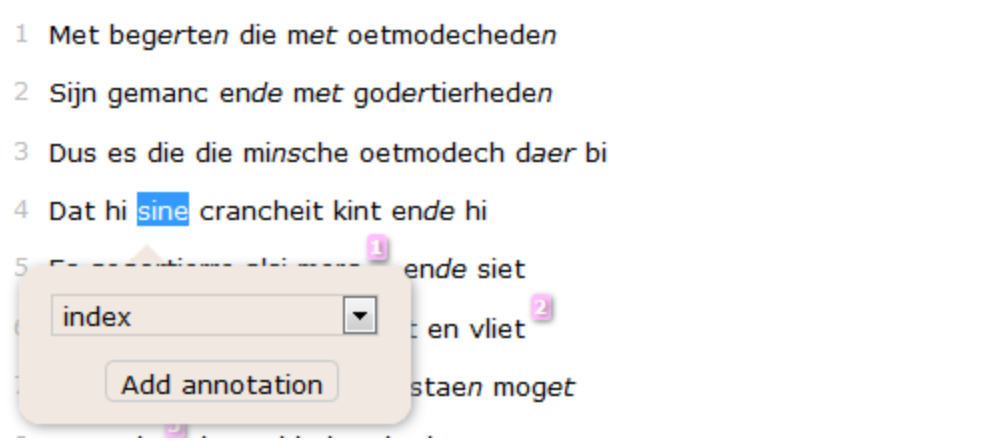

 $\blacktriangle$ 

 $\equiv$ 

Hier kunt u gelijk kiezen in welke categorie u de annotatie wil plaatsen, om de lijst met categorieën uit te vouwen, klik op het pijltje:

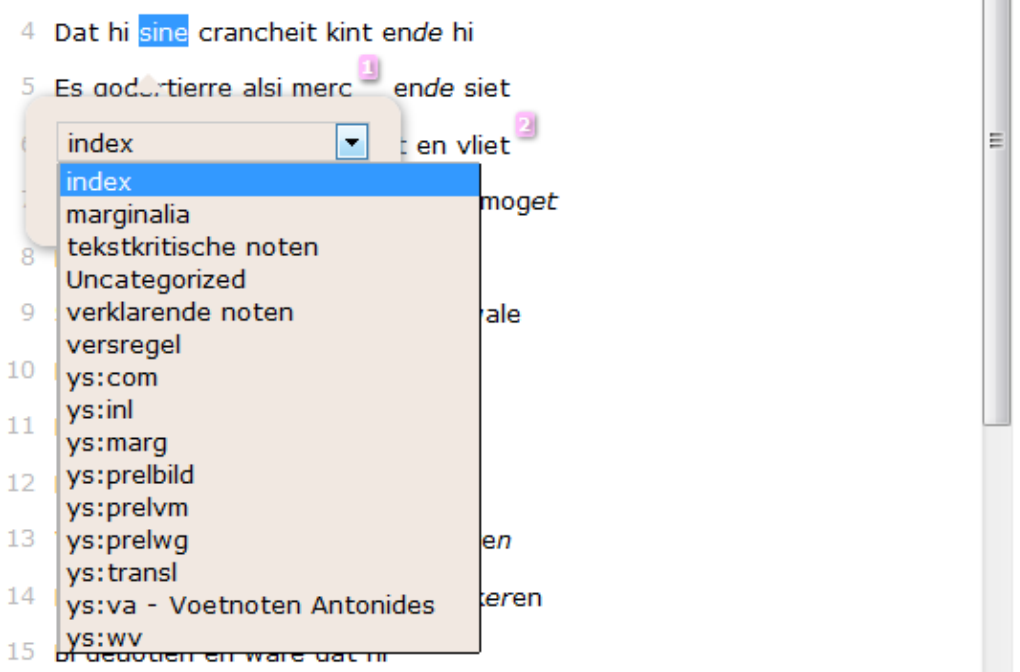

Kies vervolgens voor 'add annotation' en dan ziet u dat u in het werkveld de juiste tekst kan toevoegen die bij de annotatie hoort:

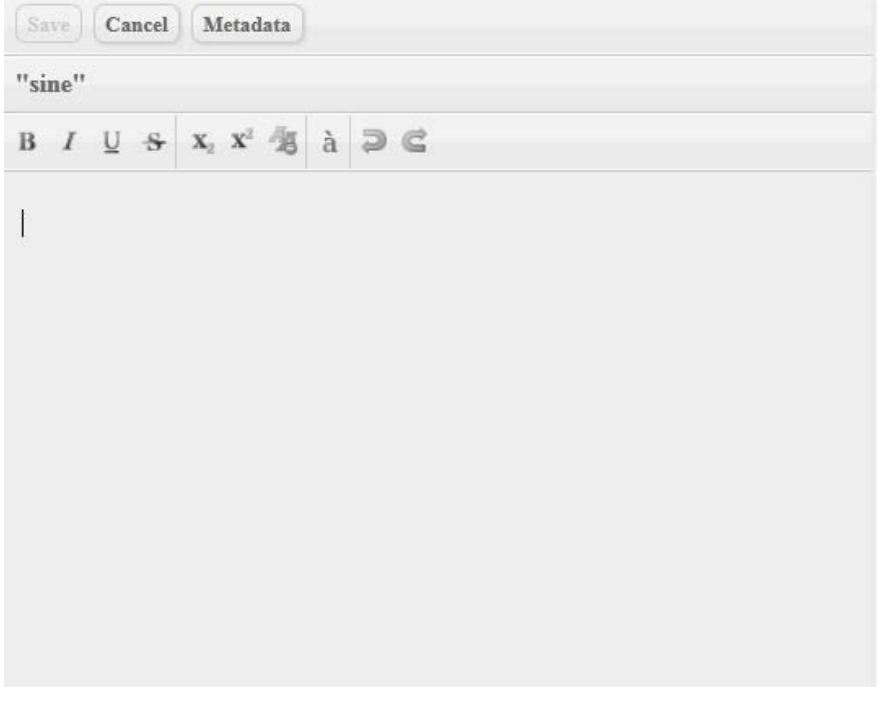

Vergeet niet op 'save' te klikken om de annotatie te bewaren.

Als u vervolgens weer op 'cancel' klikt nadat u de annotatie bewaard hebt, keert uw werkveld weer terug naar de tekst.

Mocht u toch iets willen veranderen aan een annotatie of deze willen verwijderen, dan klikt u in het annotatieveld het cijfer aan waar de notatie bij hoort:

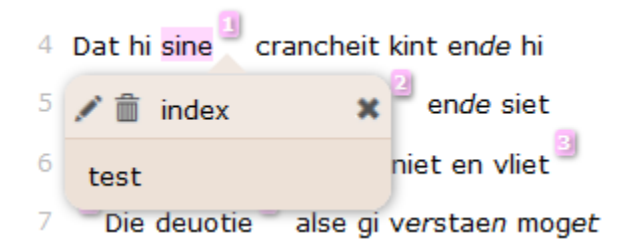

Met het pen icoontje kunt u de annotatie wijzigen en met het prullenbak icoontje kunt u de annotatie verwijderen.

#### **Tekstlagen bekijken als voorbeeld**

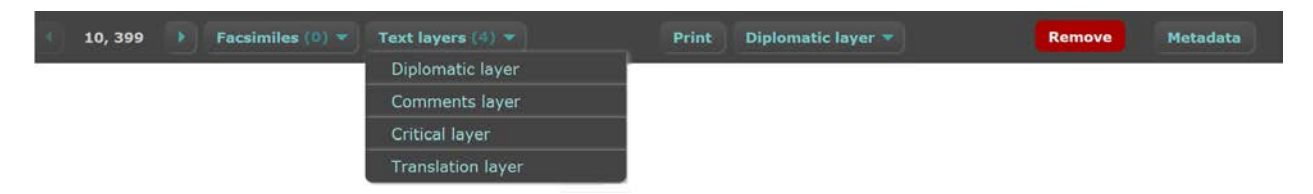

Naast de knop 'facsimiles' staat 'text layers'. Als u hier overheen beweegt, ziet u dat zich hier verschillende tekstlagen in bevinden, afhankelijk van hoeveel lagen er zijn toegevoegd voor uw project. U kunt deze verschillende tekstlagen aanklikken, waarna er op de plek waar zich eerst het facsimile bevond, de laag die u aangeklikt heeft verschijnt. Nu kunt u zien hoe een tekstlaag er uit gaat zien in de publicatie kant van eLaborate.

### **5. Zoeken**

Er zijn twee manieren van zoeken:

#### 1) Advanced search:

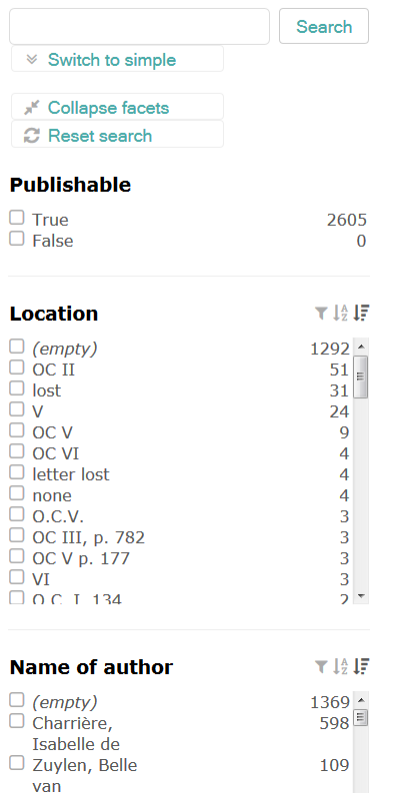

In de 'advanced search' kunt u gebruik maken van verschillende facetten om toegespitst te zoeken. Als u bijvoorbeeld alleen de werken van een bepaalde auteur binnen een project bij uw zoeken wilt betrekken, kunt u 'Name of author' aanklikken en vervolgens de zoekterm invullen.

Rechts naast de verschillende onderdelen ziet u nog 3 icoontjes. Als u met de muis over het meest linker icoontje beweegt, de trechter, ziet u dat u de opties binnen een enkel onderdeel nog verder toe kunt spitsten:

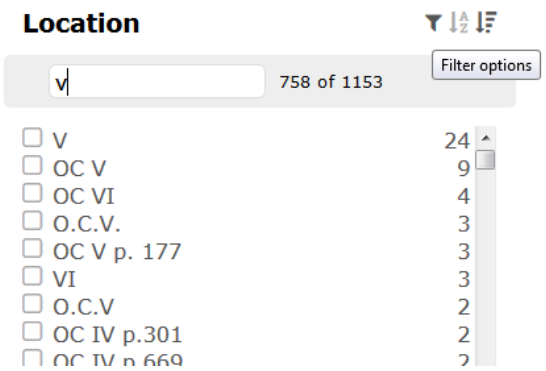

Met het middelste icoontje kunt u elk onderdeel alfabetisch of omgekeerd alfabetisch ordenen:

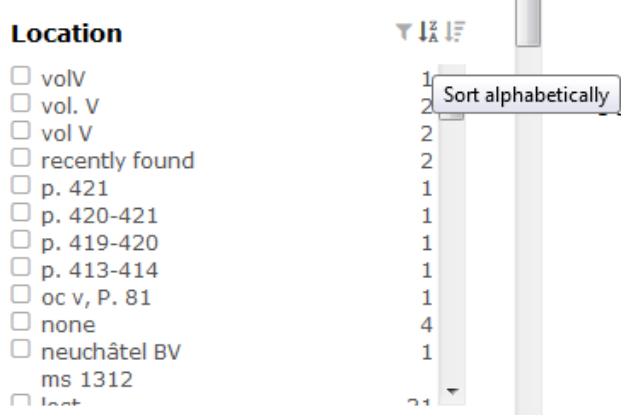

Met het meest rechter icoontje kunt u elk onderdeel ordenen op aantallen:

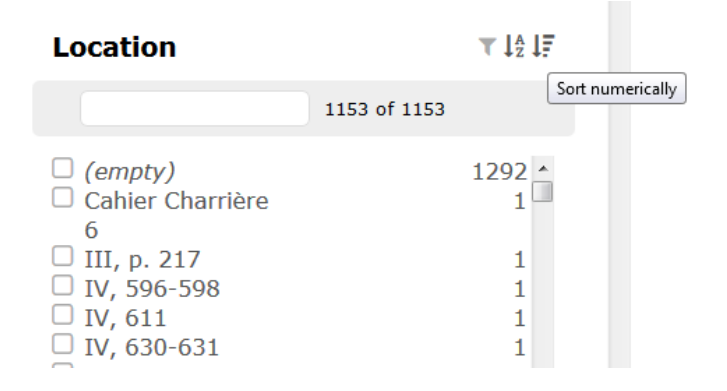

2) Simple search:

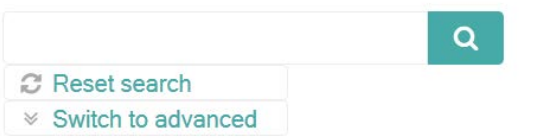

Als u in het zoekvlak klikt, krijgt u nog enkele andere opties:

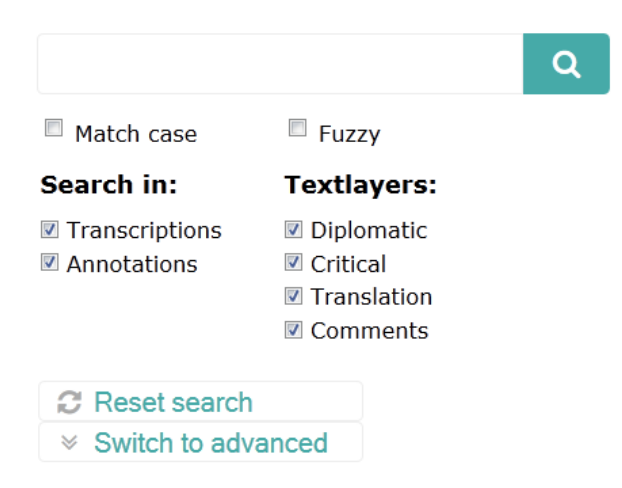

**Na een zoekactie komt u weer terug in het entryoverzicht wanneer u op 'new search' klikt.**